## How To Use Airprint In Windows?

If you want to print documents and photos in OrgnaniDoc/OrganiDoc HD, please follow the steps to set your PC. After setting, you can print mass documents at the same time. This setting is fit for Windows7/Vista/XP. Before you set Airprint, you need to confirm such things:

- 1. Update your iTune version to 10.1 at least.
- 2. You have the administrator privilege.
- 3. Your PC and iPhone/iPad use the same Wi-Fi.
- 4. The printer should be "share", and connected with PC. Please follow the steps: **Start->Devices and Printers**

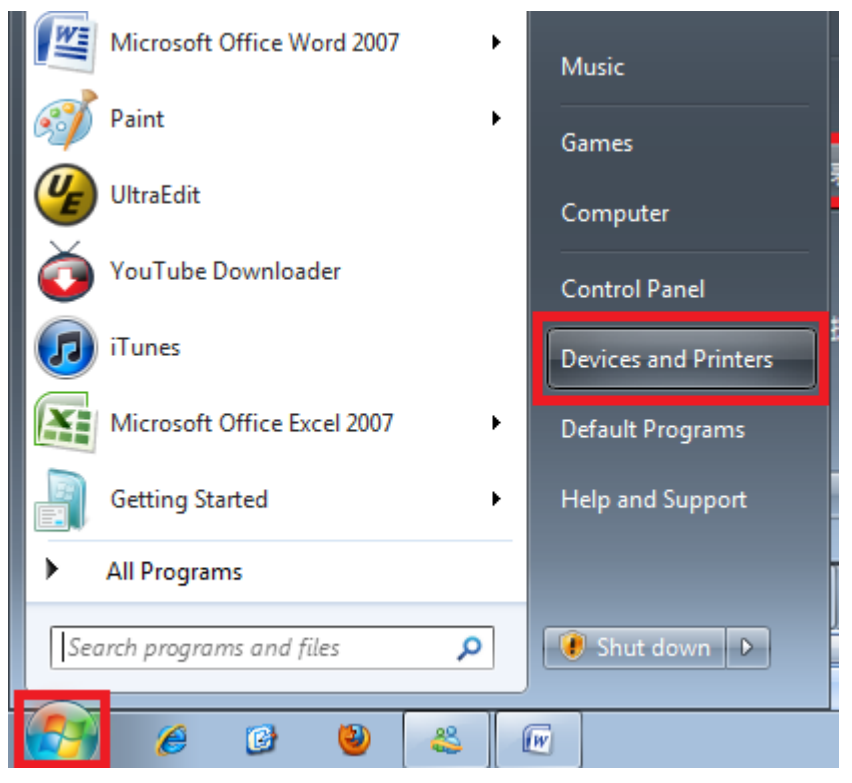

Then choose the printer you want to set, click right on the mouse.

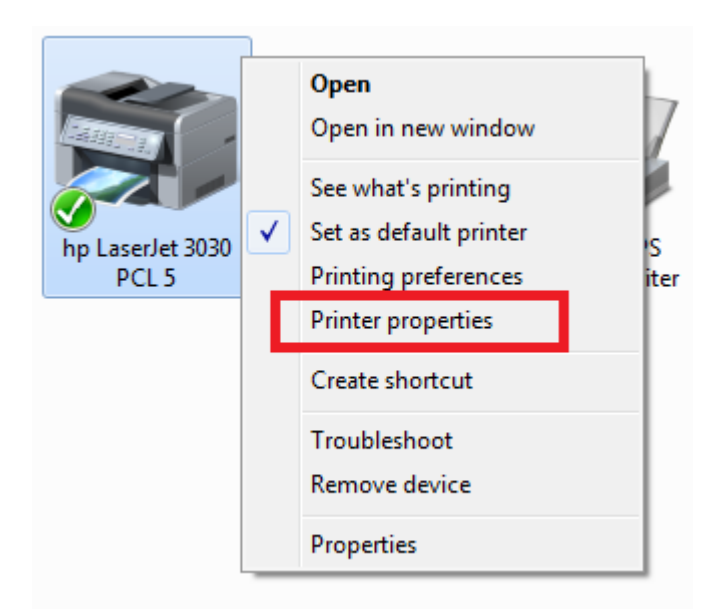

After choosing Printer properties, please choose "Sharing". And check "Share this printer."

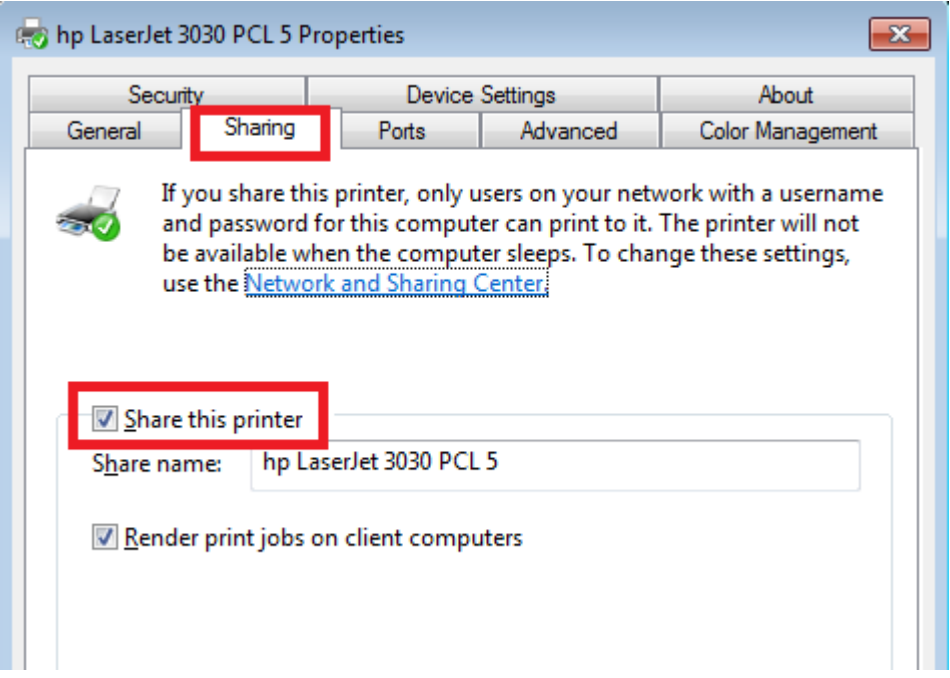

## <Creat AirPrint Folders>

First of all, check your operating system. Follow the steps and check your system if you do not know:

**Start>click right on the mouse on "Computer"> "Properties."**

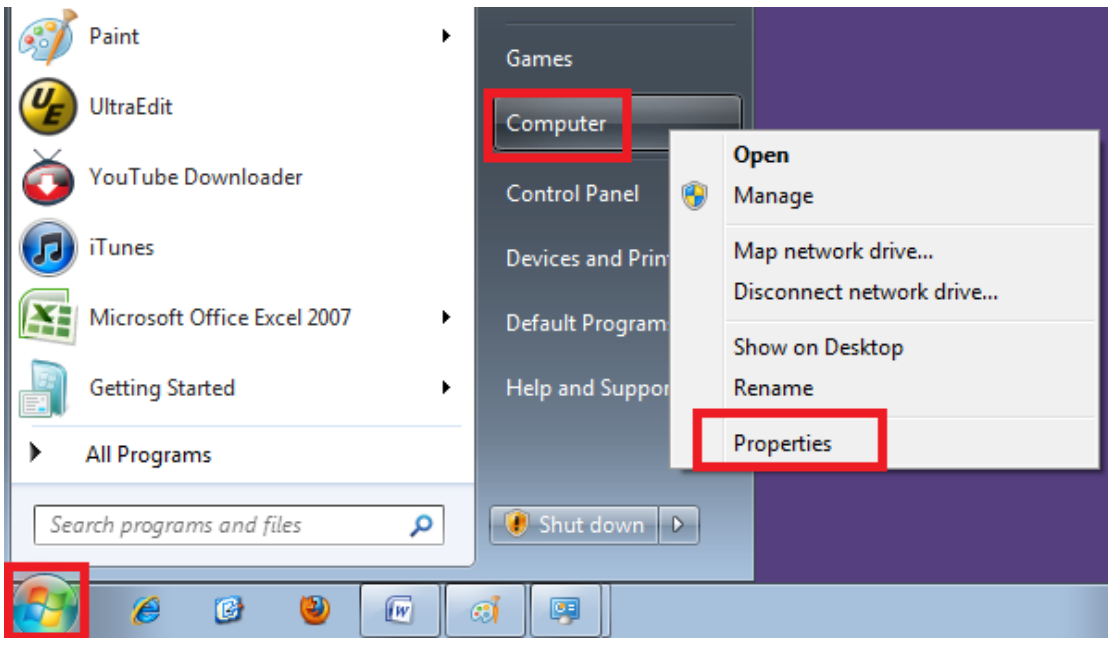

Then you'll see which operating system you have.

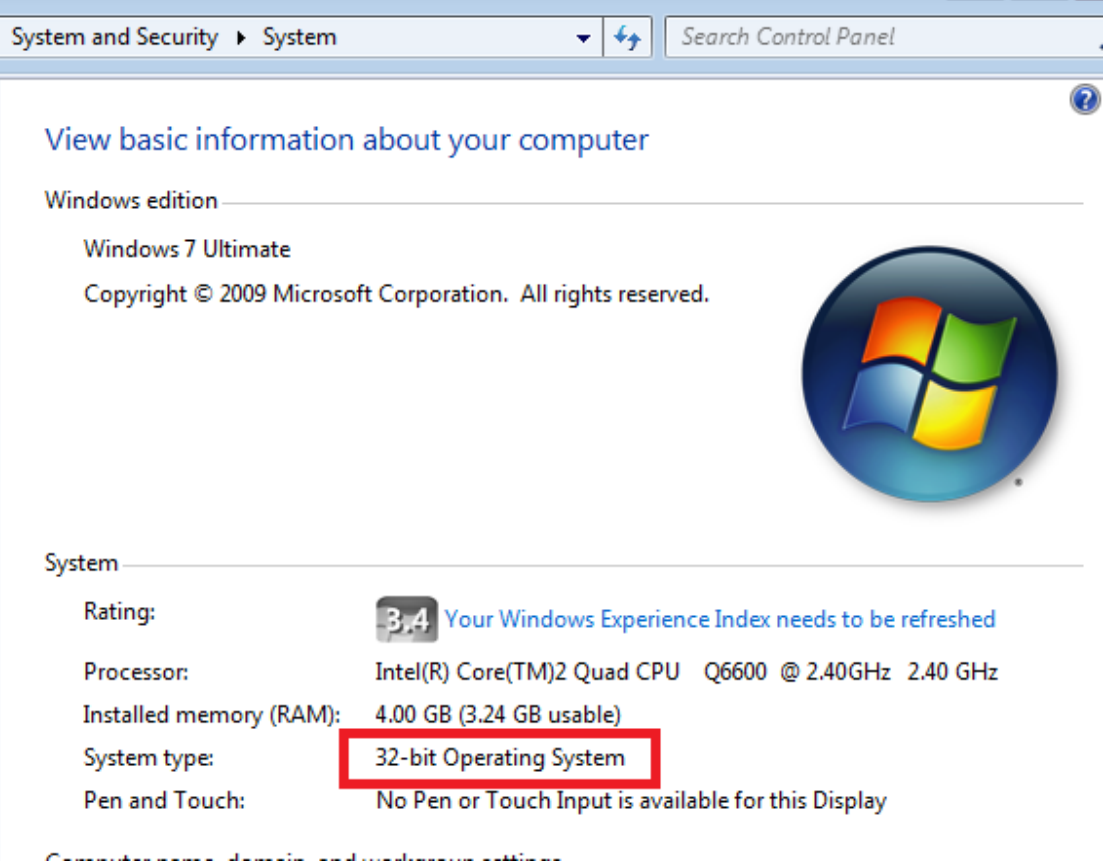

If it is 32-bit Operating System, then add an "airprint" folder under c:\program files. If it is 64-bit Operating System, then add an "airprint" folder under c:\program files(x86).

(Take 32-bit Operating System for example.)

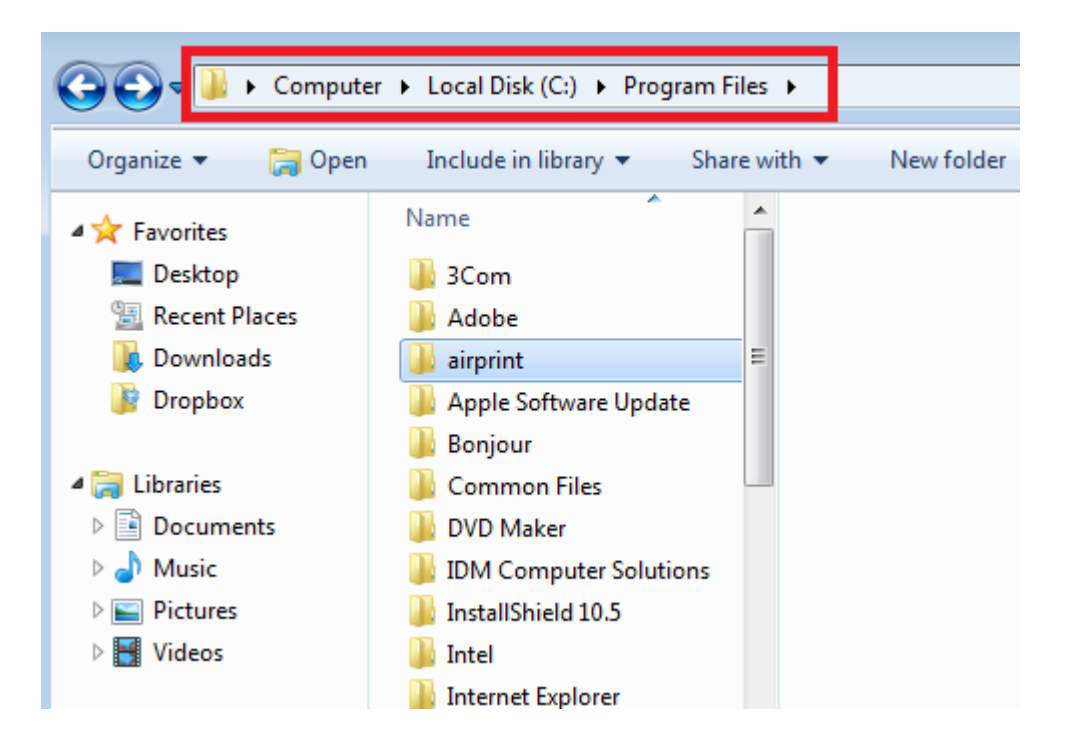

## <Download Airprint.zip>

Download airprint.zip i[n http://www.mediafire.com/?x1vyiuhw7nj1da8,](http://www.mediafire.com/?x1vyiuhw7nj1da8) un-zip and add it to the folder you just created. After you un-zip the zip file, you should see three files.

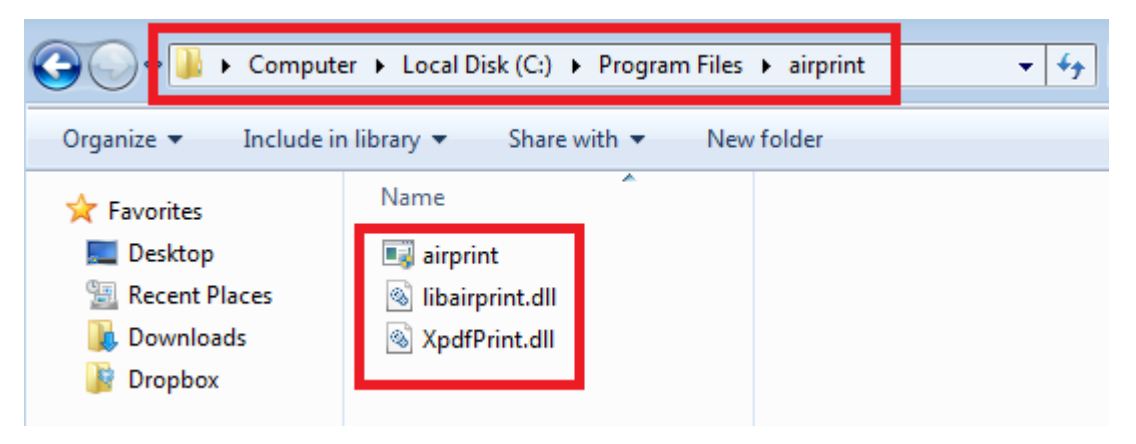

## <Add airprint service>

First, you have to do cmd(Command prompt) as administrator, **Start->All programs->Accessories->Command prompt**

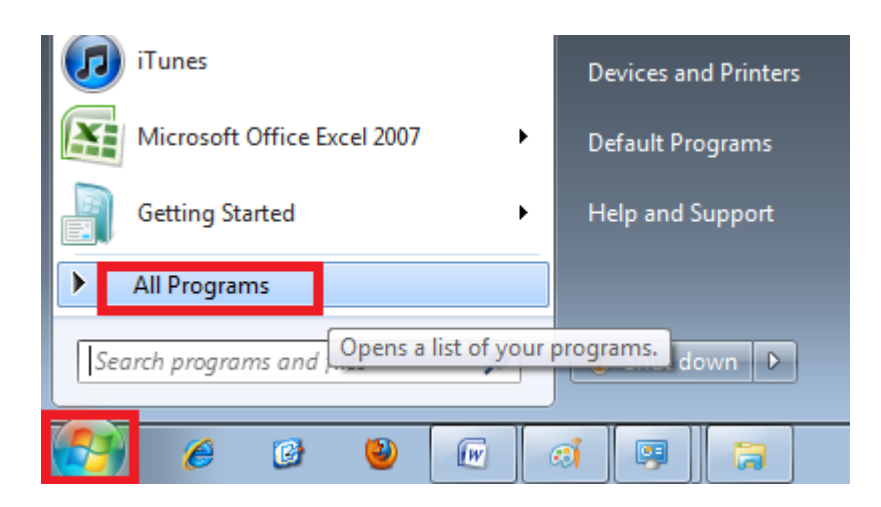

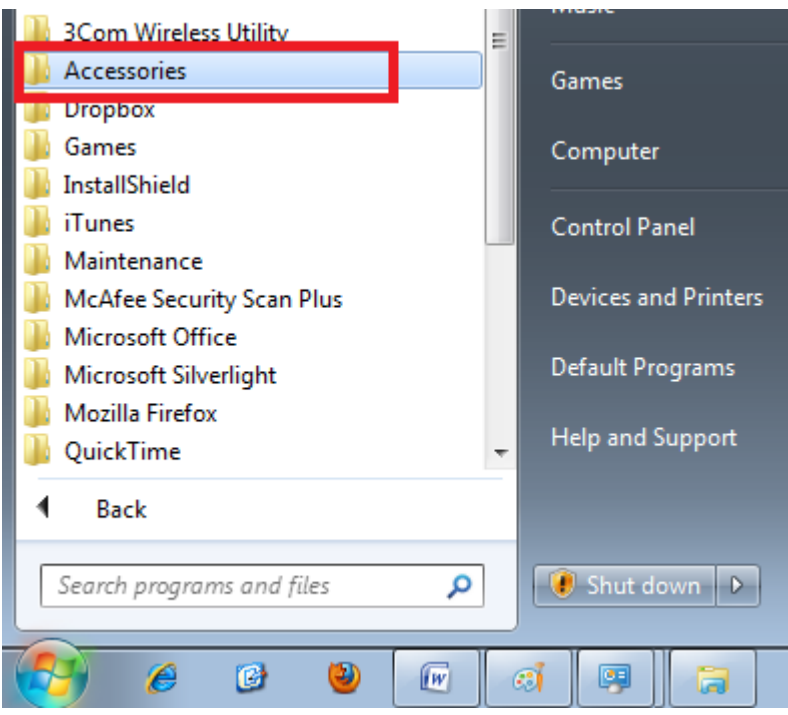

Click right on your mouse on "Command Prompt," choose "Run as administrator."

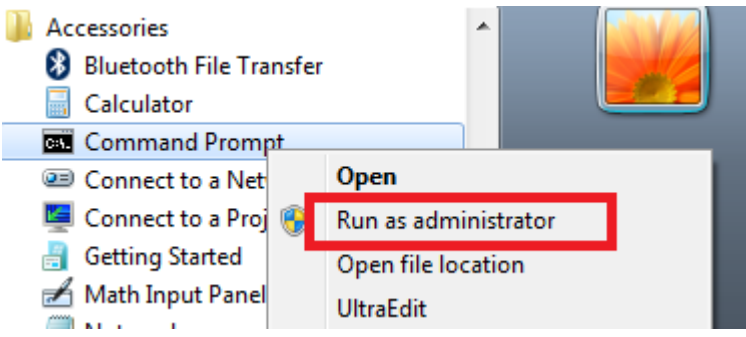

Then you'll see the black window.

If you have the 32-bit operating system, please copy and paste these words:

sc.exe create AirPrint binPath= "C:\**Program Files**\AirPrint\airprint.exe -s" depend= "Bonjour Service" start= auto

If you have the 64-bit operating system, please copy and paste these words: sc.exe create AirPrint binPath= "C:\**Program Files (x86)**\AirPrint\airprint.exe -s" depend= "Bonjour Service" start= auto

After click Enter, you should see "CreateService SUCCESS":

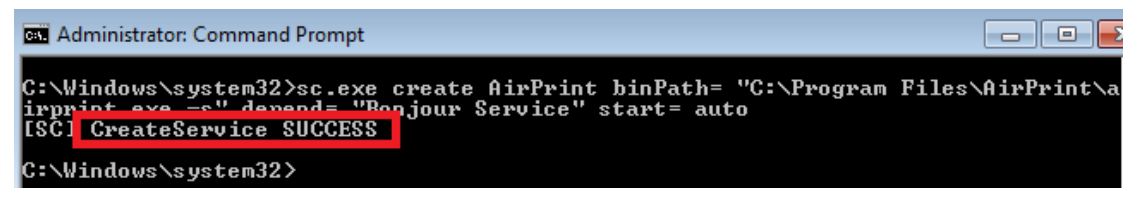

Next, you need to copy and paste **Sc.exe start airprint** .

The airprint state should be running after you click Enter.

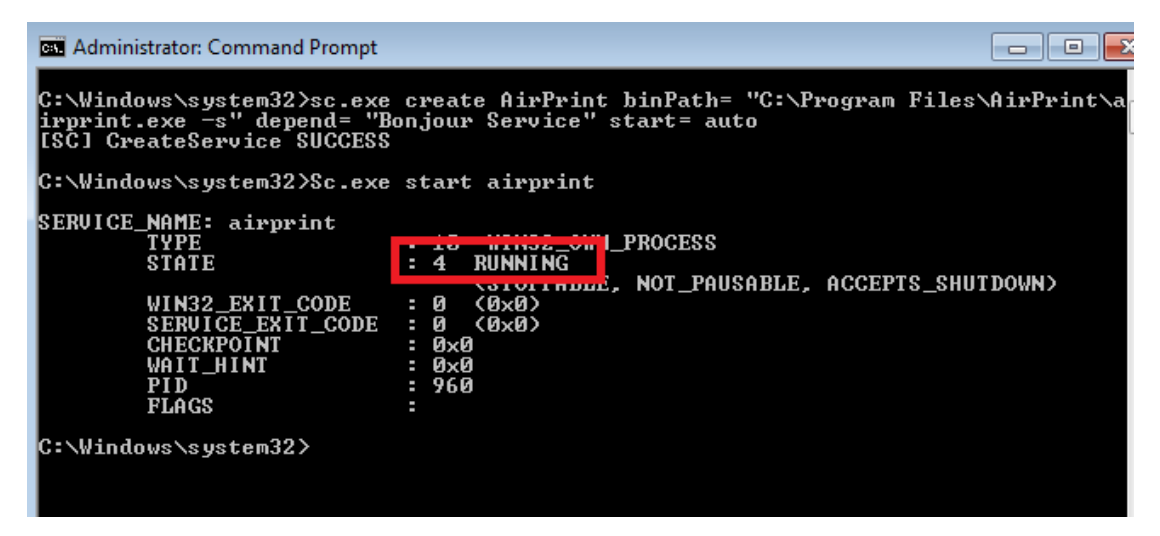

If Windows Firewall asks you allow airprint or not, please check "Private networks, such as my home or work network" and click "Allow access."

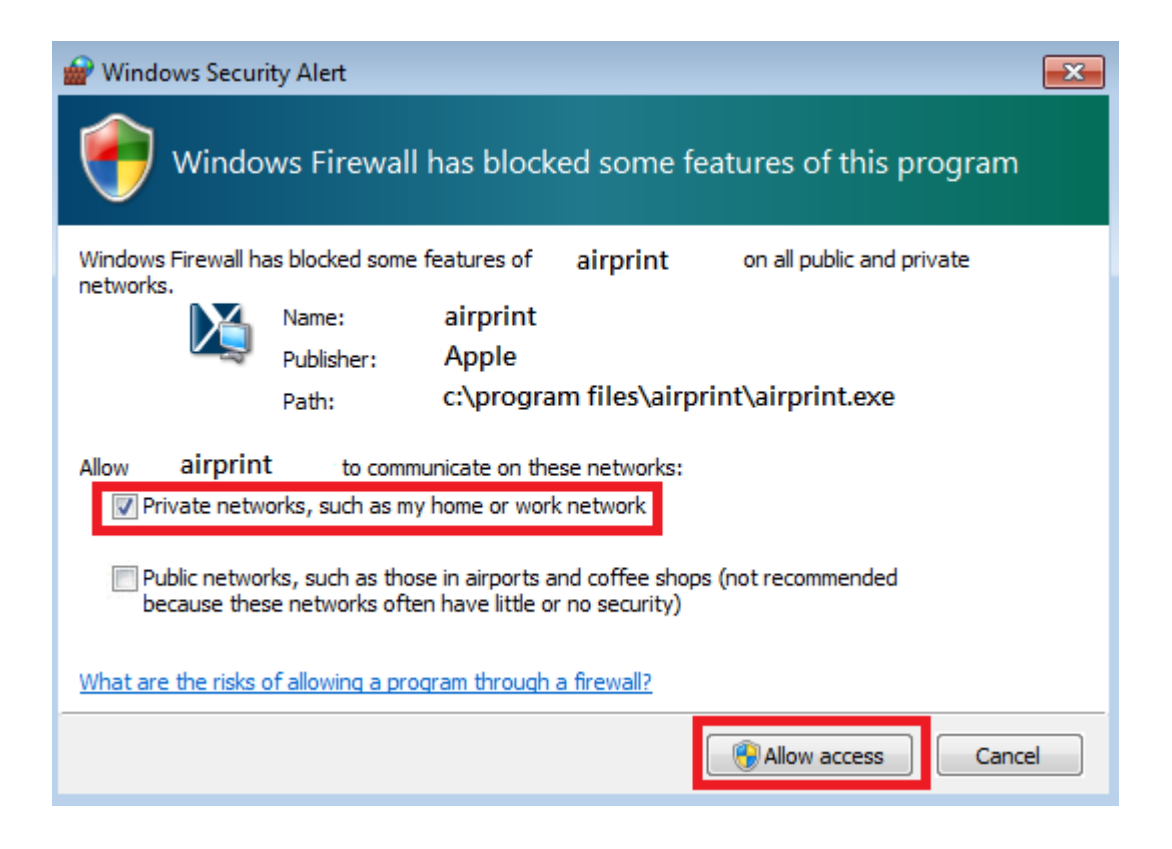

If Windows Firewall doesn't ask you, then you have to set Windows Firewall by yourself:

**Start->Control Panel->System and Security->windows Firewall->Allow a program through windows Firewall**

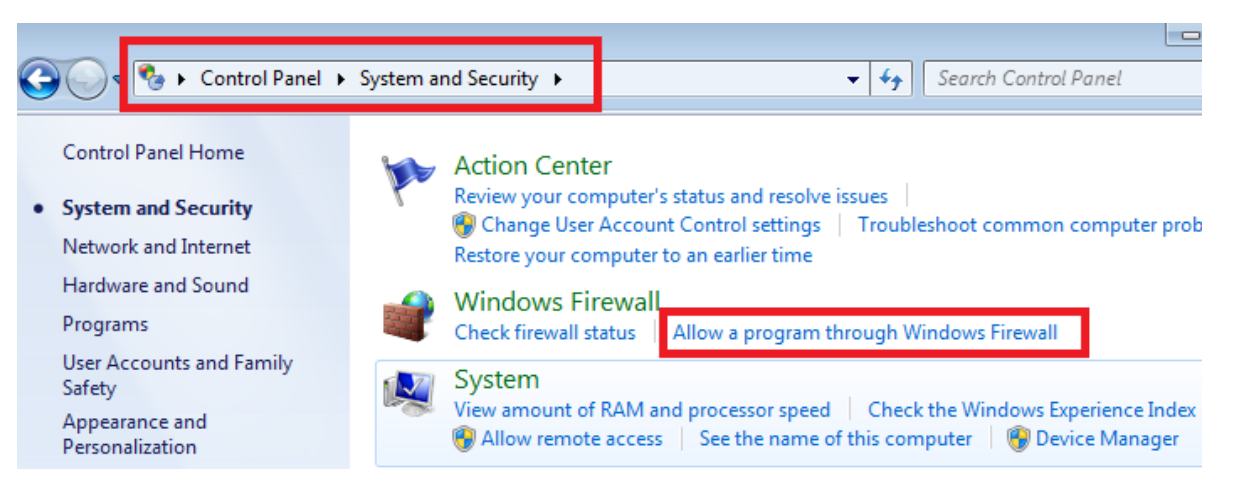

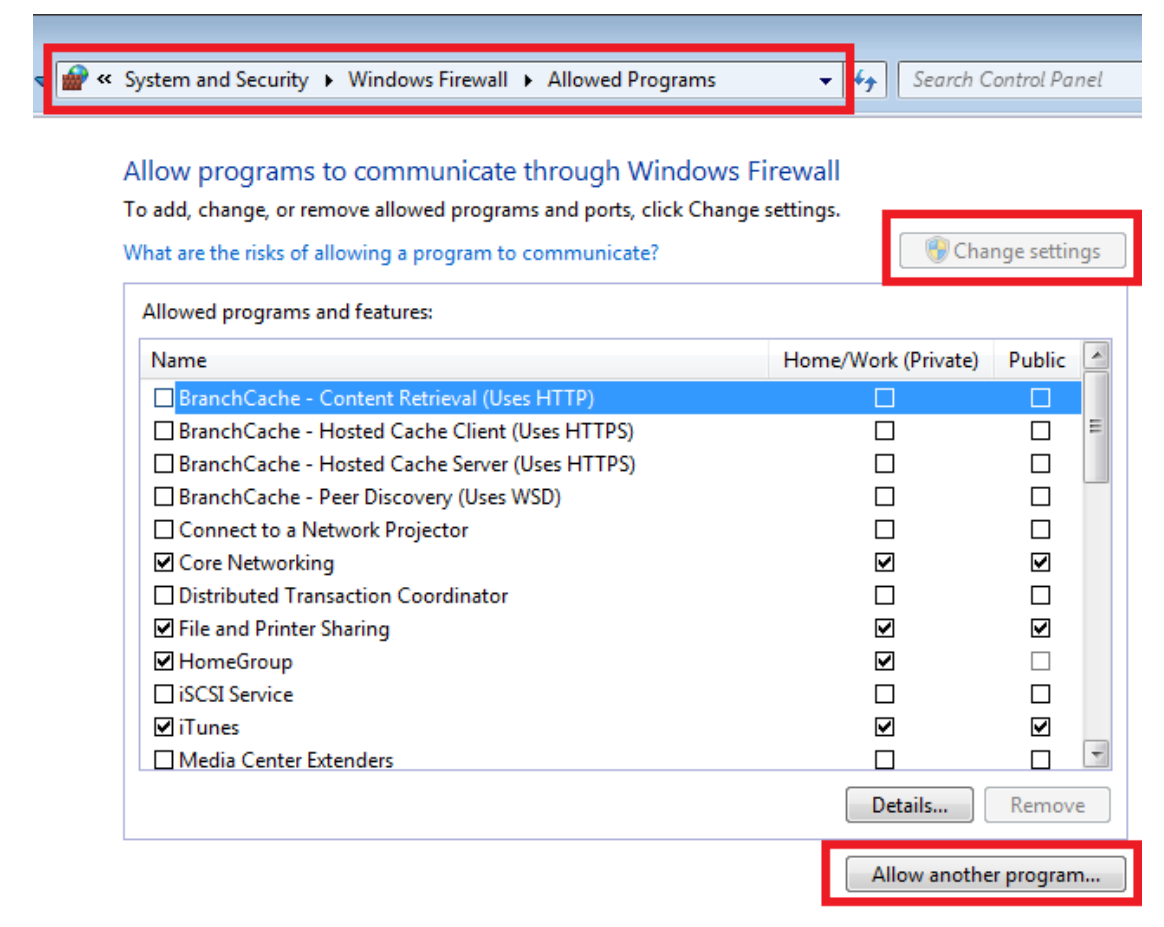

Click "Change settings" and "Allow another program."

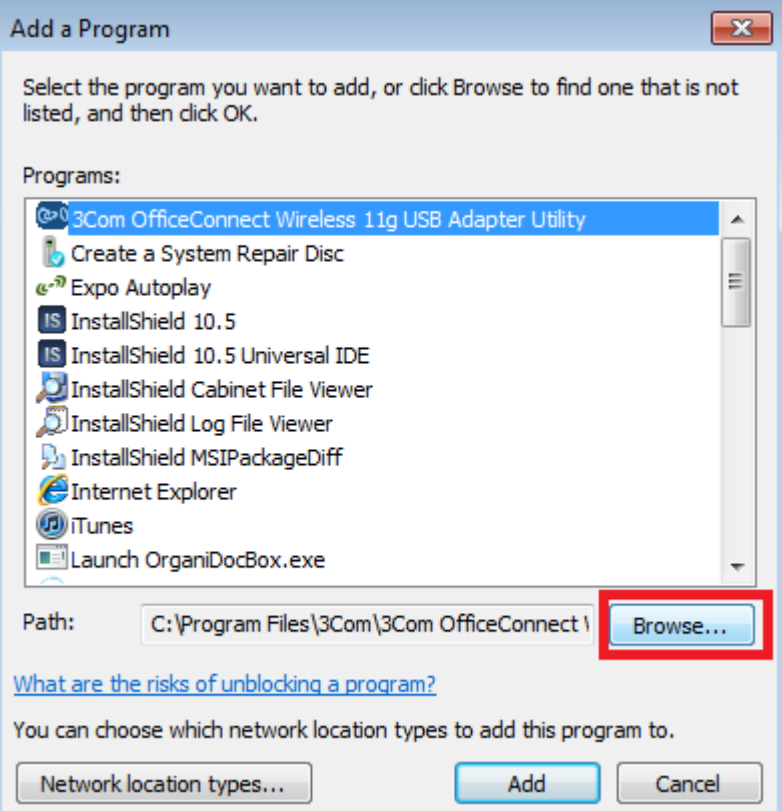

After appearing the window, click "Browse" and choose the place of the airprint. 32-bit operating system choose **c:\program files\airprint\airprint.exe** 64-bit operating system choose **c:\program files (x86)\airprint\airprint.exe**

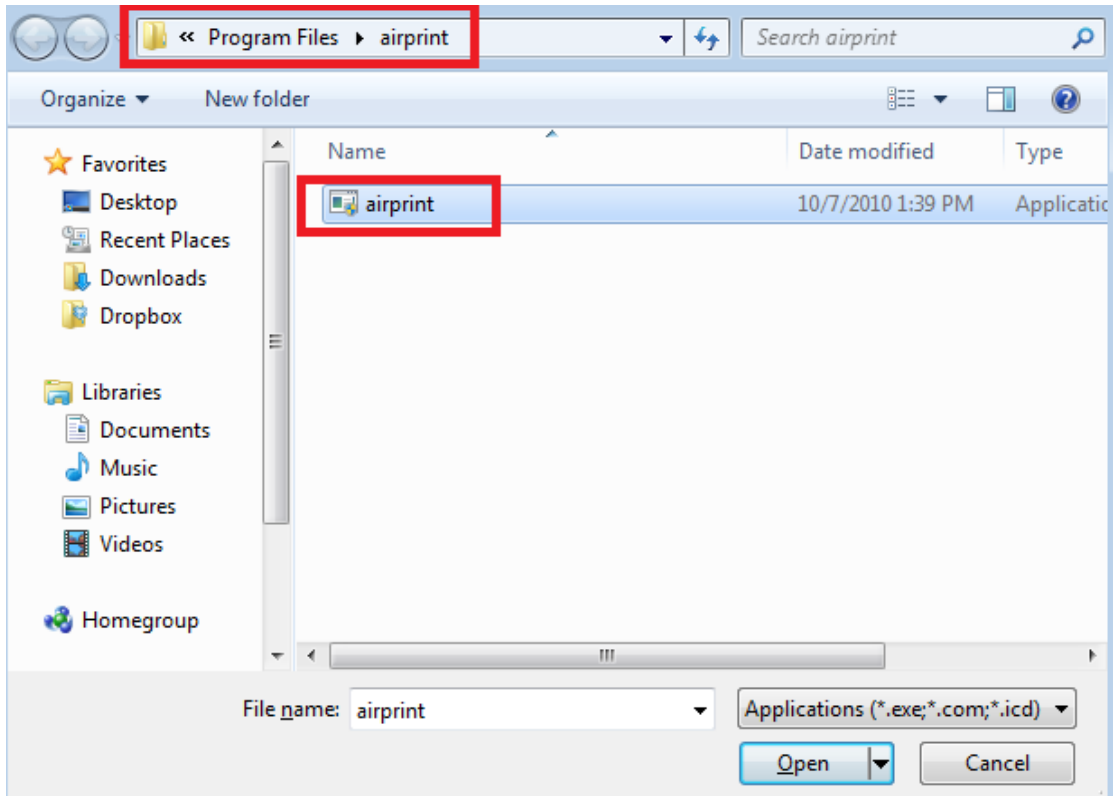

You'll see airprint is in the permission list now after you finish those steps.

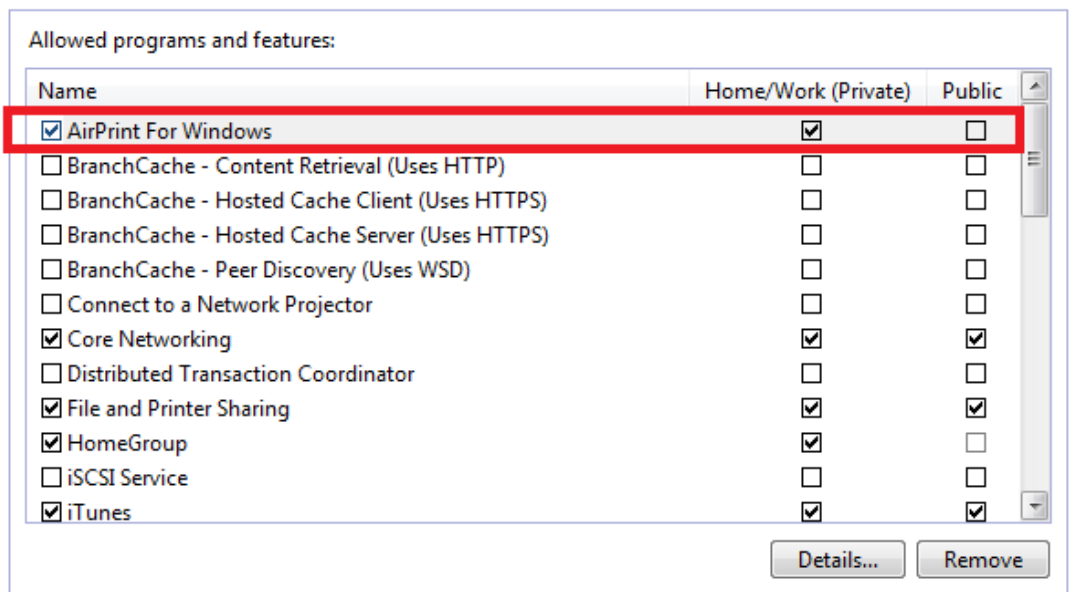

Now you have done all the setting in PC, and then please reboot PC.

After you reboot PC, take out the iPhone and open OrganiDoc, click  $\blacksquare$  on the left side in a document:

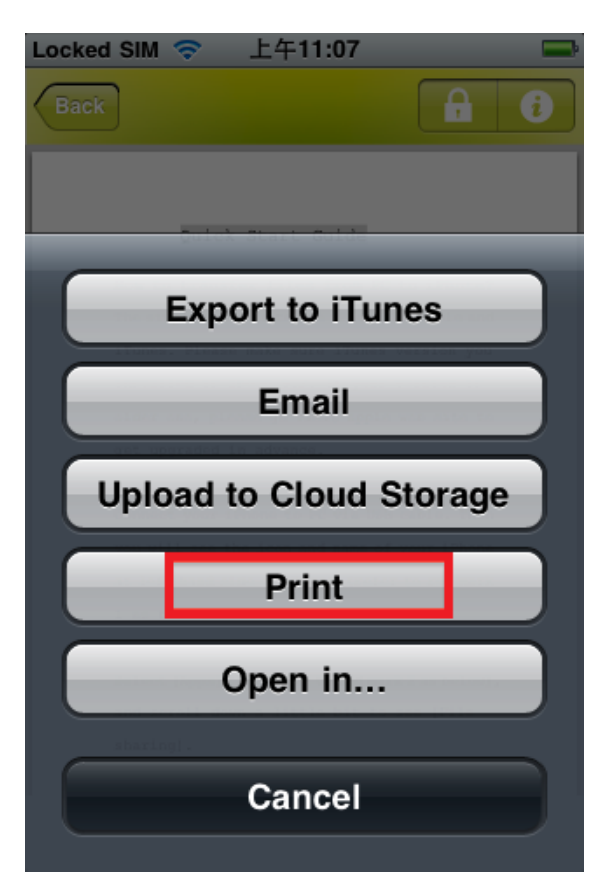

Choose "Print" and "Select Printer":

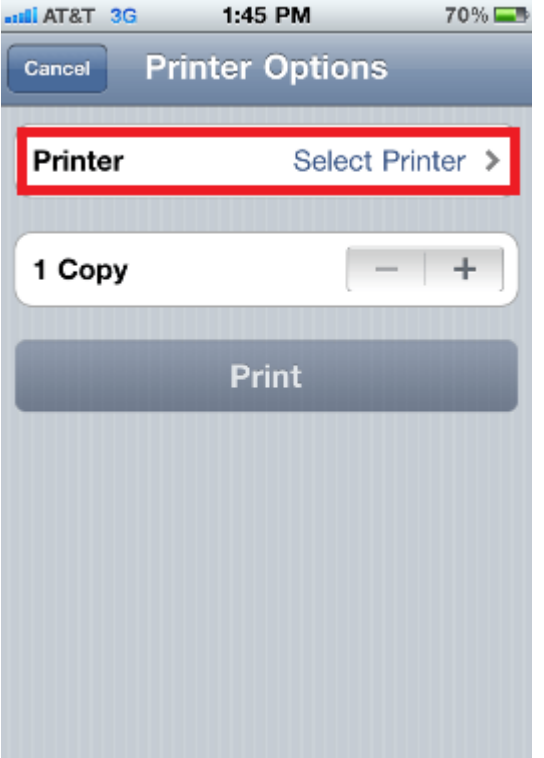

Then you'll see the printer you just set, click it.

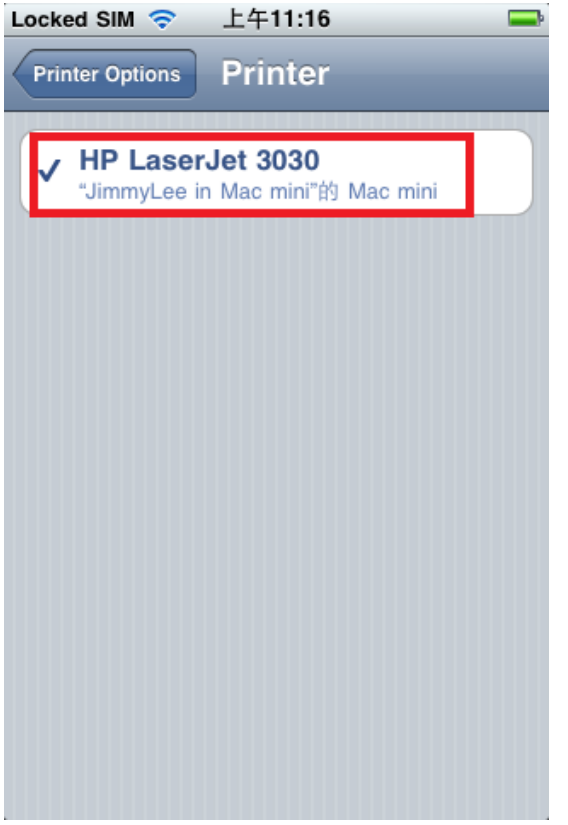

Back to "Printer Options," and now it's enable to print.

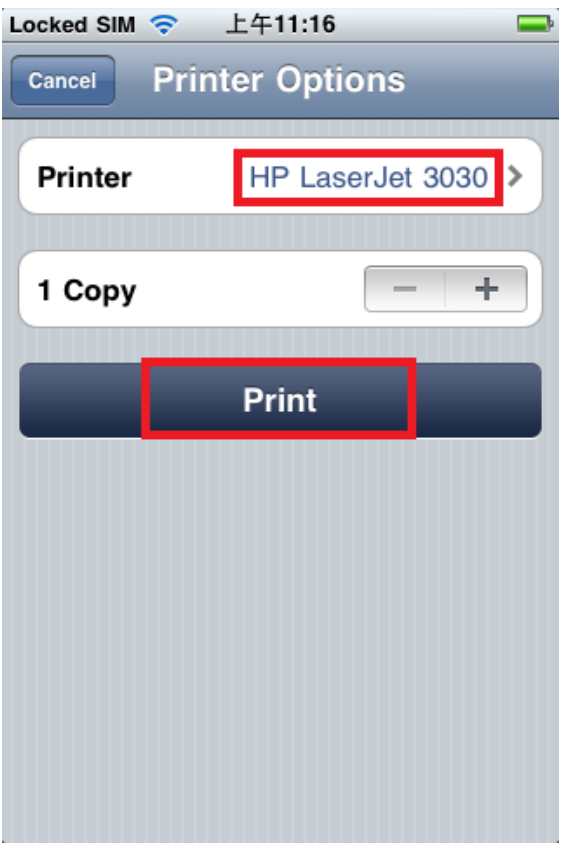

Now you can print documents after you click "Print."